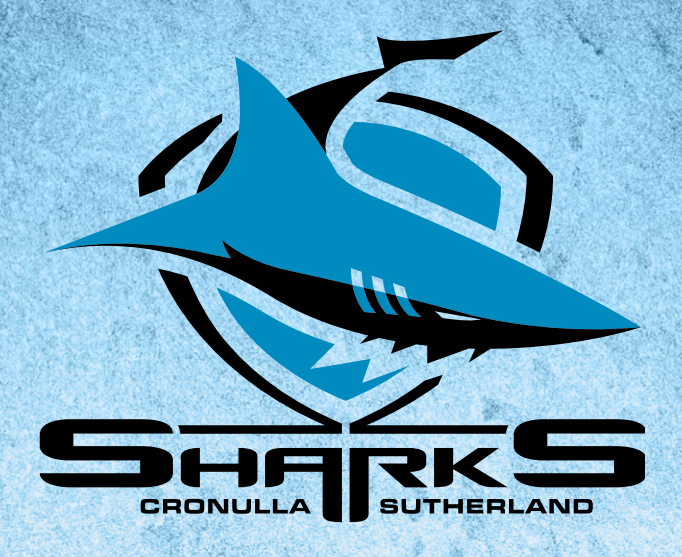

# **2024 CRONULLA SHARKS** MEMBER'S GUIDE

## UPDATING YOUR MEMBERSHIP DETAILS

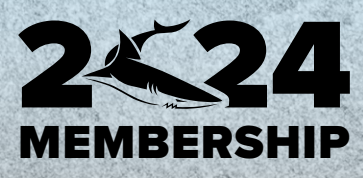

# **UPDATING YOUR MEMBERSHIP DETAILS**

#### $\mathbf{1}$ Log into your Member account via the Ticketek Portal

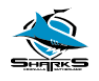

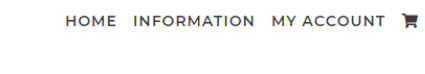

#### Forgotten your password?

If you forgotten your password or logging in for the first time, please use the reset password button to activate your account.

### **RESET PASSWORD**

Not a member yet? - Please choose a membership package to suit your<br>needs and follow the steps to register your details.

#### **Member login**

 $\overline{\mathcal{P}}$ 

Please sign in to manage your account.

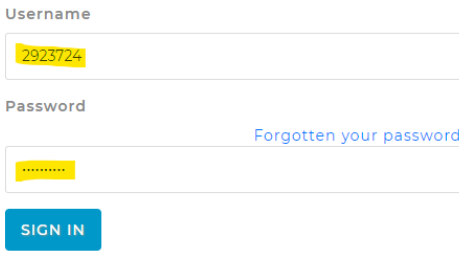

 $\blacktriangleright$  Remember my username Uncheck if you are on a shared computer.

#### $2.$ You will automatically be taken to the "Update Account Details" page

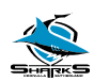

**Update account details** 

Member Number:

HOME INFORMATION MY ACCOUNT SIGNOUT

Please check your account details are correct and click SAVE

> If you are not on auto-renewal, please click CONTINUE to renew now

**CONTINUE** 

**ACCOUNT DETAILS** Email address \* members@sharks.com.au Please enter your email address here **PERSONAL DETAILS** Title \* Mr First name \* Reefy Last name \* Shark

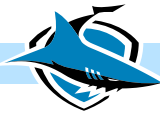

## **3. Once you have updated all of the details, click the "Save" button**

SAVE

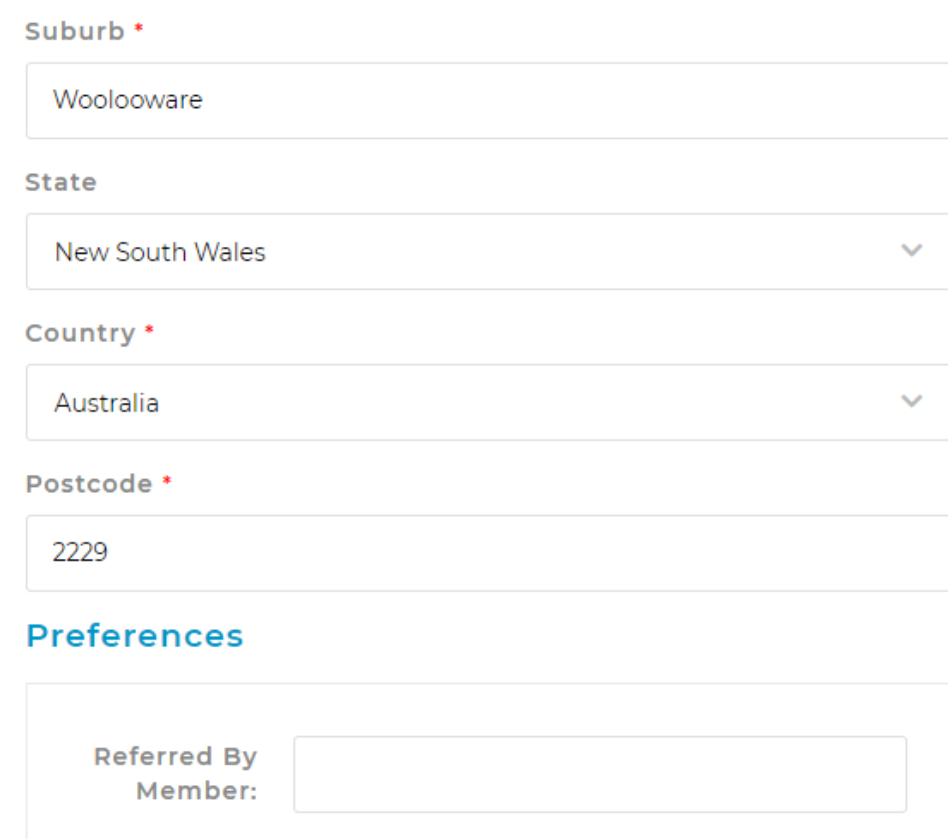

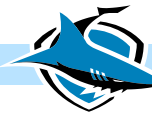